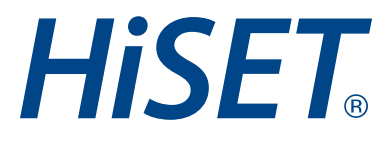

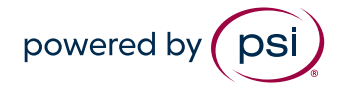

## Submitting an Incident Report or Security Incident Report

**Version:** 1.0 **Date:** May 1, 2024 **Classification:** Public

- **1. Log in to GPS.**
- **2. Select the "Proctoring" tab.**

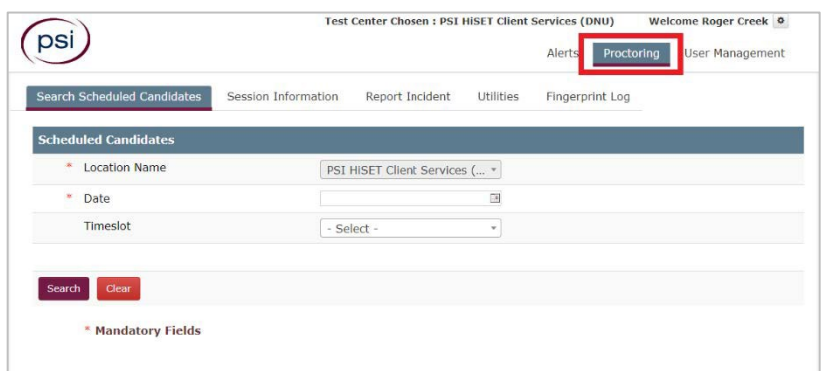

**3. Click on the "Report Incident" tab.**

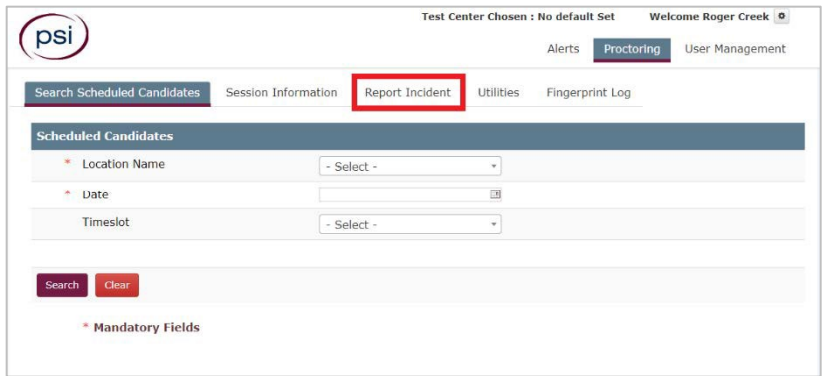

- **4. Click on the "Incident report" button.**
- **5. A new page will load to Submit a request. On this page you will need to fill in the details regarding the issue. Please include as much information and details as possible.**

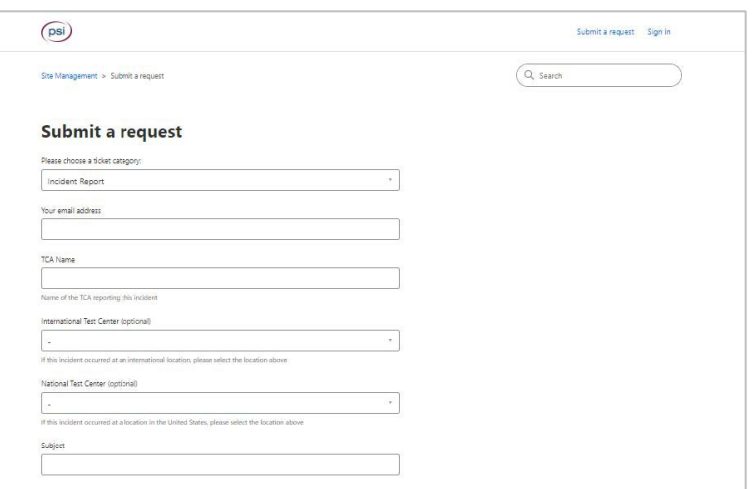

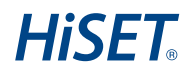

## **6. Under the "Please choose a ticket category" you will need to select the type of report you are submitting. You will need to select one of the two options below:**

**a. Incident Report** – used to document minor incidents that might impact or disrupt test administration.

**NOTE:** Incident Reports are not proactively reviewed and are primarily used for documentation purposes.

**b. Security Incident Report** – used top provide a written record of security incidents, misconduct, and other out-of-the-ordinary situations that impact exam integrity.

**NOTE:** Each Security Incident Report is proactively reviewed and actioned based on the individual scenario reported.

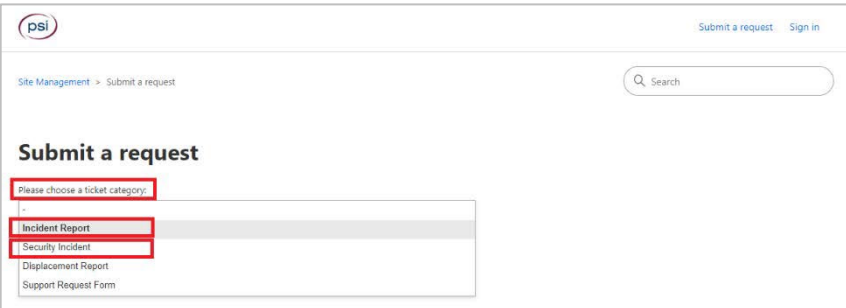

- **7. Complete all of the questions on the form. Please review the tips below:**
	- **a.** Include all Test Taker information (Test Taker Name, ID, Exam Name, etc…)
	- **b.** Be sure to include as much detail as possible.
	- **c.** Should be clear, objective, and professional.
	- **d.** Focus on facts and details and avoid opinions and speculation.

## **8. Click "Add file" to attach any accompanying documents, photos, videos that provide details of the incident.**

**NOTE:** DO NOT take or send photos or video of exam content under any circumstances.

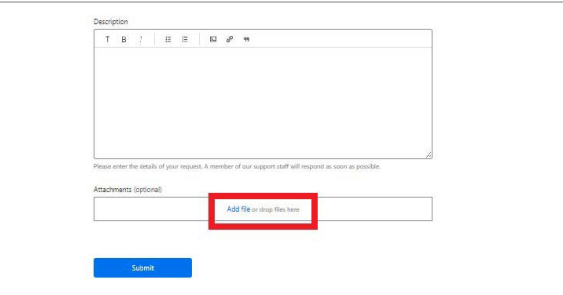

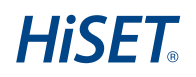

**9. Once you verify you have entered all information and confirmed you are ready to submit the report, please click "Submit".**

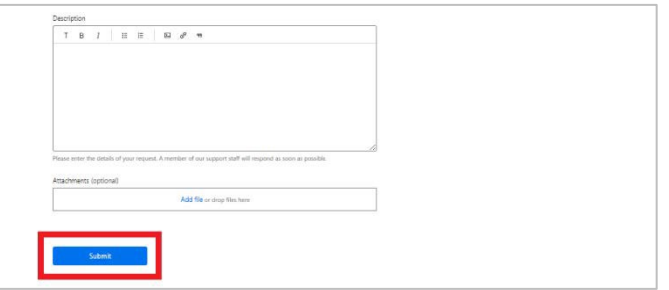

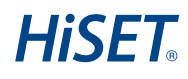